# **Configuration de Contacts**

Cette page n'est plus actualisée. À partir de BlueMind 4.8, veuillez consulter la **[nouvelle documentation BlueMind](https://doc.bluemind.net/)** Λ

• [Présentation](#page-0-0)

**[CardDAV](#page-0-1)** 

**En rapport :**

[Configuration d'un compte](#page-0-1) 

[Création du](#page-0-2)  [compte](#page-0-2)

### <span id="page-0-0"></span>Présentation **Sur cette page :**

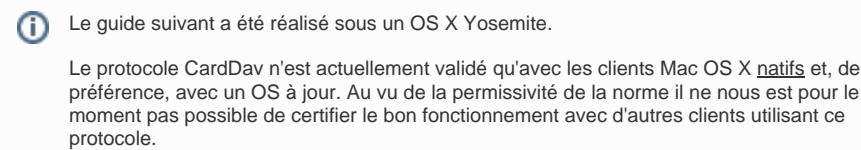

## <span id="page-0-1"></span>Configuration d'un compte CardDAV

#### <span id="page-0-2"></span>Création du compte

Se rendre dans la gestion des comptes internet : System Preferences > «Internet Accounts» :

 $000$ **System Preferences**  $\alpha$  $\begin{array}{c|c|c|c} A & b \\ \hline \end{array}$ Show All ei) Nev le **AMAR** General Dock **Security** Spotlight **Notifications** Desktop & **Mission** Language **Screen Saver** Control & Region & Privacy CDs & DVDs **Displays** Energy Keyboard Mouse Trackpad Printers & Sound Saver **Scanners** Ink @ iCloud Internet Network Bluetooth Sharing **Accounts** Parental **Dictation** Date & Time Startup Accessibility Users & **App Store** Time Groups Controls & Speech **Disk** Machine

Choisir «Add other account» ("Ajouter un autre compte") :

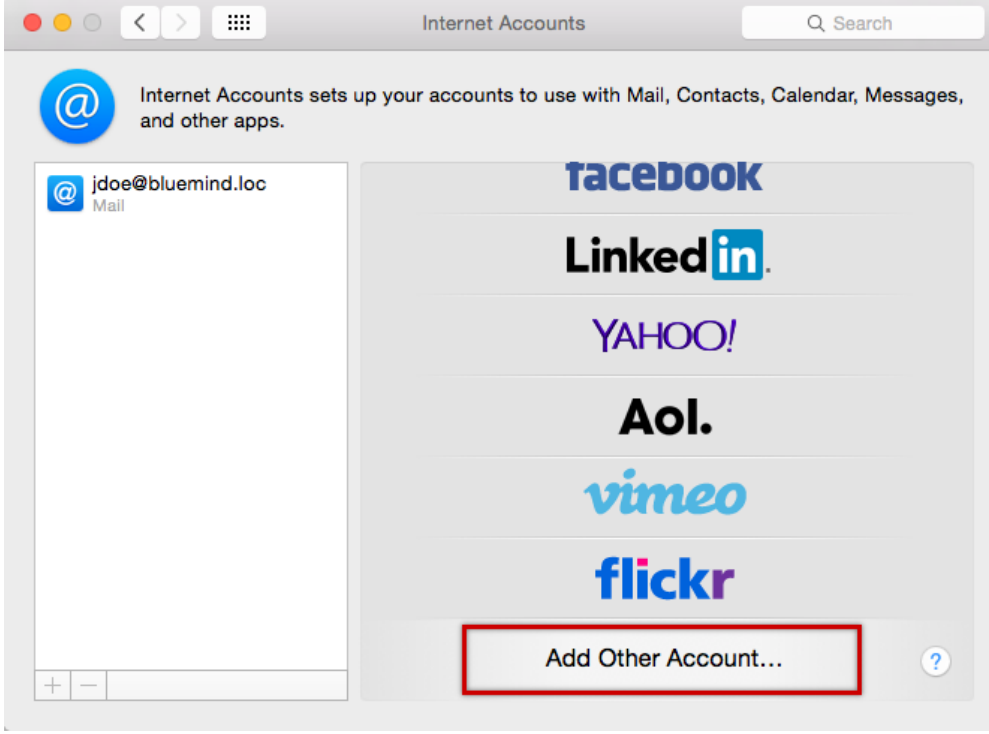

Choisir «Add a CardDav account» ("ajouter un compte CardDav") :

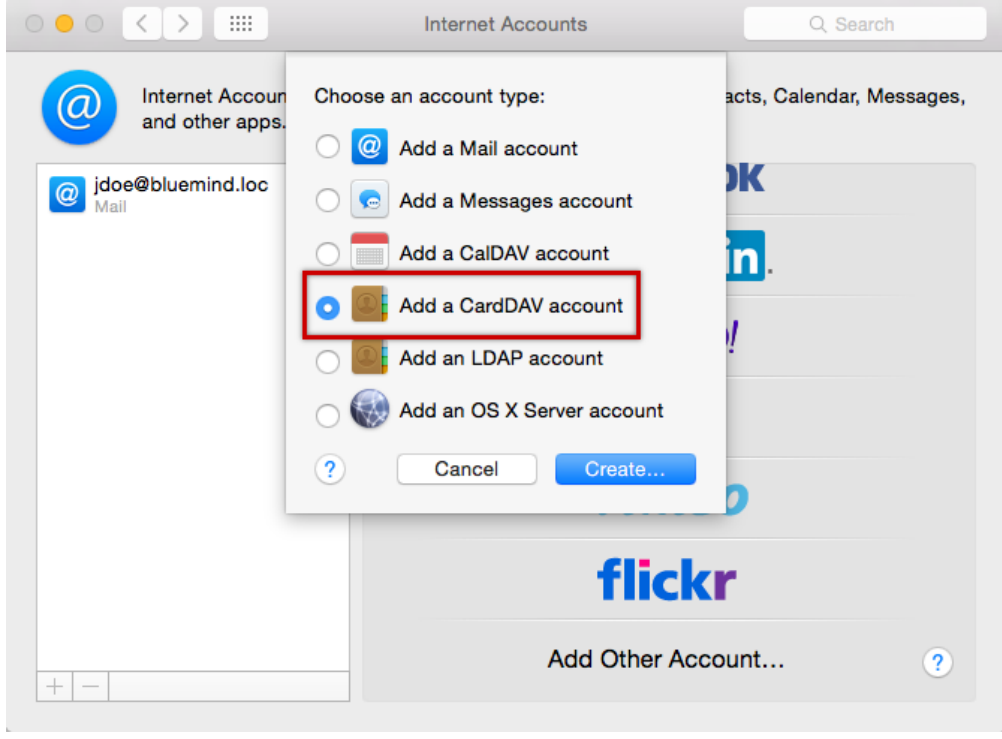

Valider avec le bouton «Create» ("Créer")

Saisir les informations de connexion du compte utilisateur :

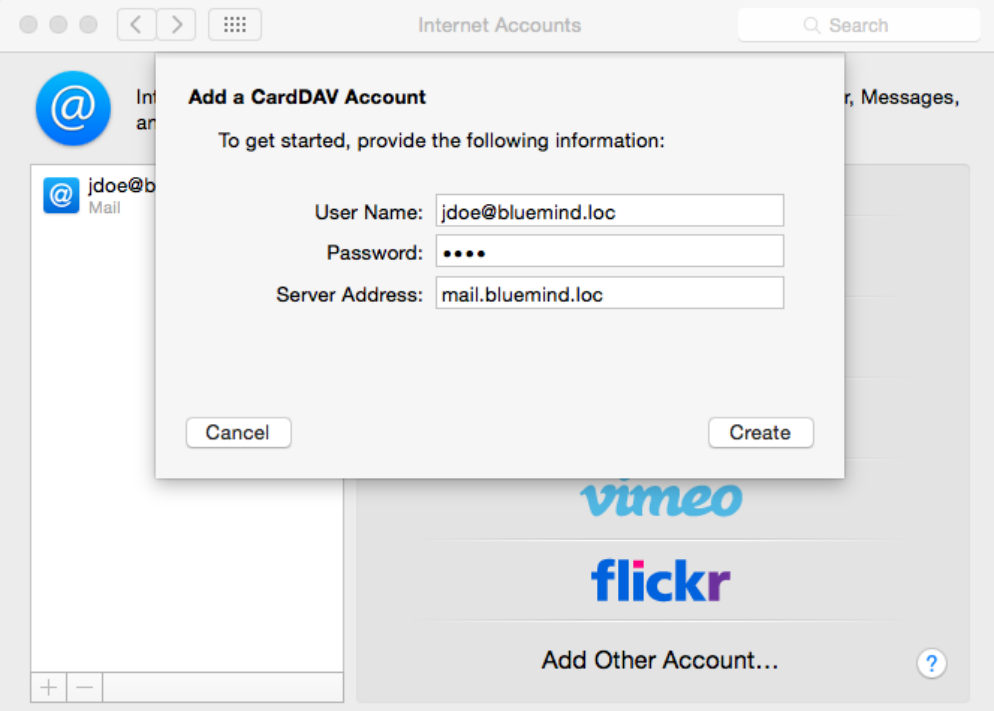

- User Name : nom d'utilisateur (nom complet comprenant le domaine, généralement l'adresse email principale de l'utilisateur)
- Password : le mot de passe est le mot de passe qui a été fourni par l'administrateur et permet de se connecter à BlueMind.
- Server Address : l'adresse du serveur doit vous être indiquée par votre administrateur, elle est en général de la forme <nom-serveur>. domaine.com

Valider en cliquant sur «Create»

L'application Contacts s'ouvre alors en présentant les contacts :

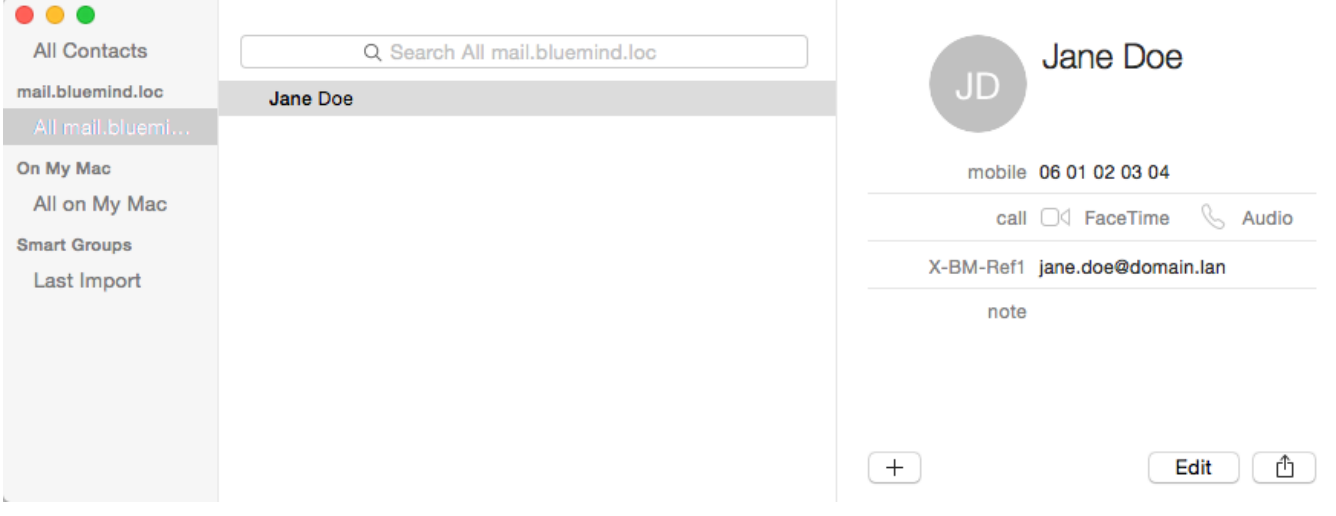

#### **Éléments synchronisés**

Seul le carnet personnel de l'utilisateur ("Mes contacts") est synchronisé et disponible pour affichage, recherche et autocomplétion dans les emails.